# 4 **【業務期間】**を設定します

勤務対象となる期間を設定します。

期間の名称、開始年月日、終了年月日を登録します。

- - 4-1 | 左のメニューバーで《勤務表》を選択し、〈業務期間設定〉をクリックします。

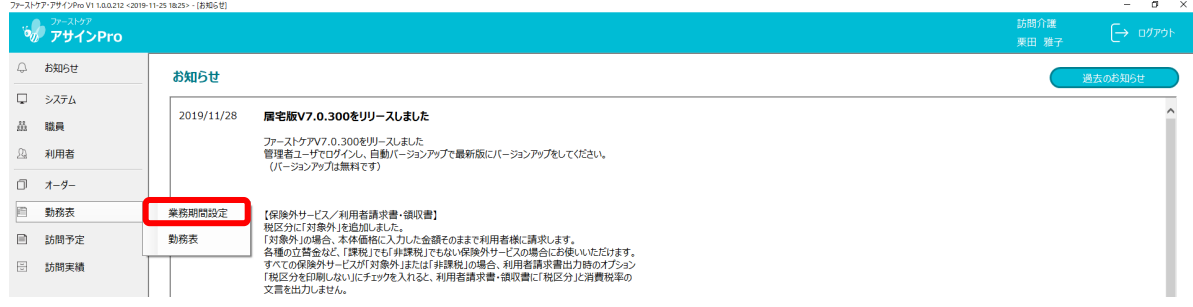

4-2 √ 《業務期間 一覧検索〉画面が開きました。

「勤務基準年月」の初期表示は、本日時点の年月です。

[新規]ボタンをクリックします。

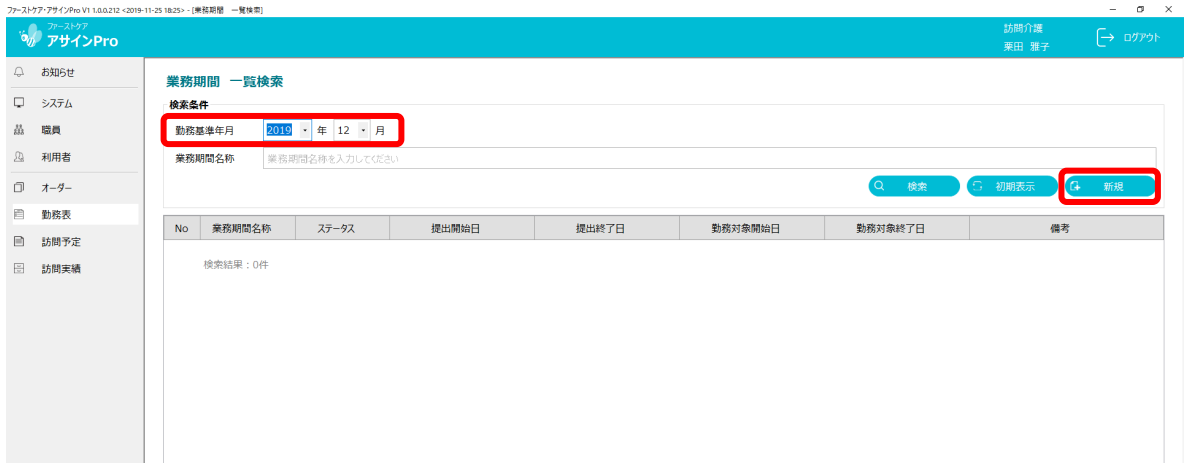

4-3 | 〈勤務希望提出期間 編集 (新規)〉画面が開きました。

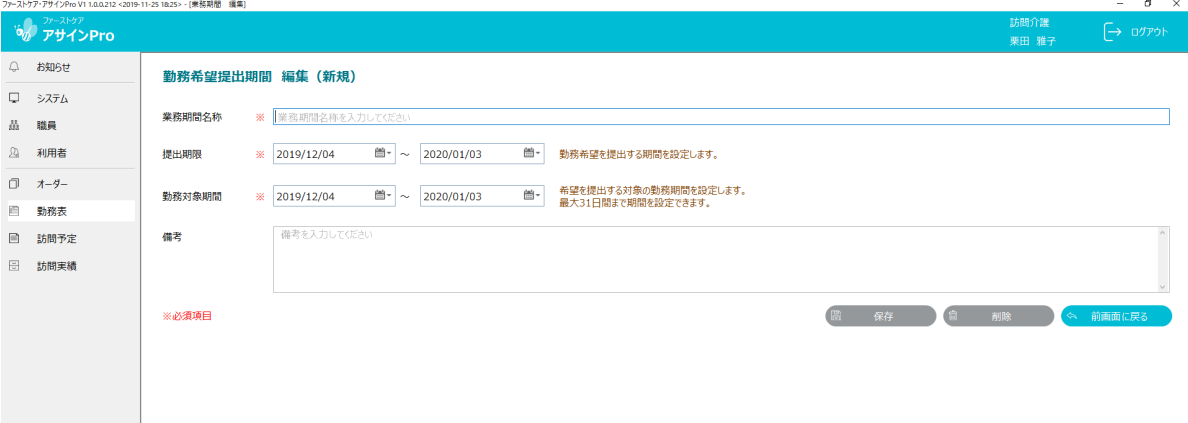

▲一4 │ 業務期間名称、提出期限、勤務対象期間、備考を設定して、[保存]ボタンをクリックします。

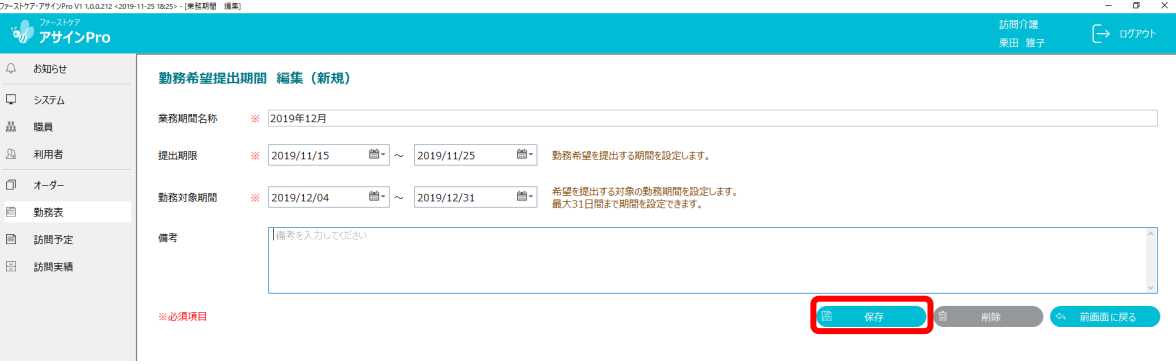

エリア未設定の利用者、職員がある場合は、設定を促すダイアログが表示されます。 ダイアログの内容は、テキストファイルに出力することができます。

訪問予定表を作成する前に居住エリア、派遣エリアを設定してください。

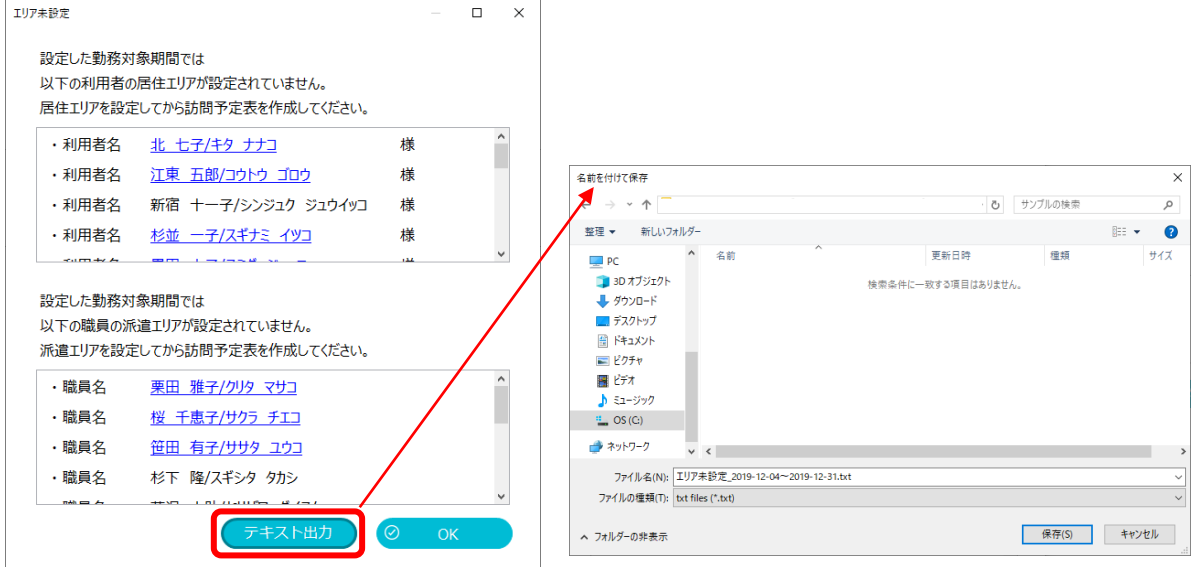

## 4-5 業務期間が登録されました。

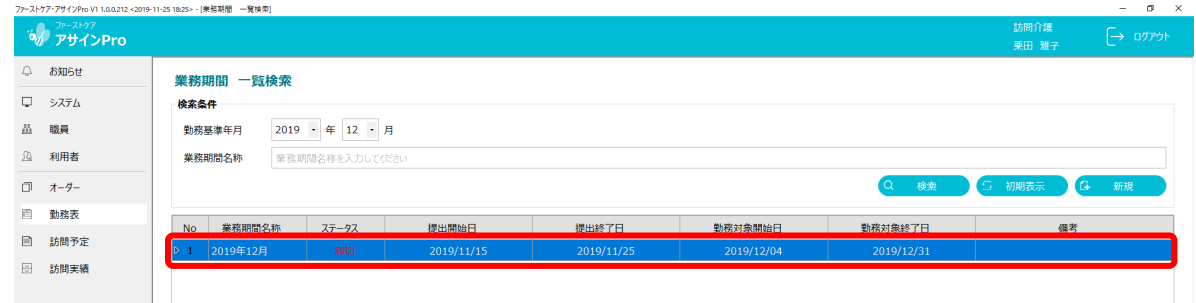

## **Topics**

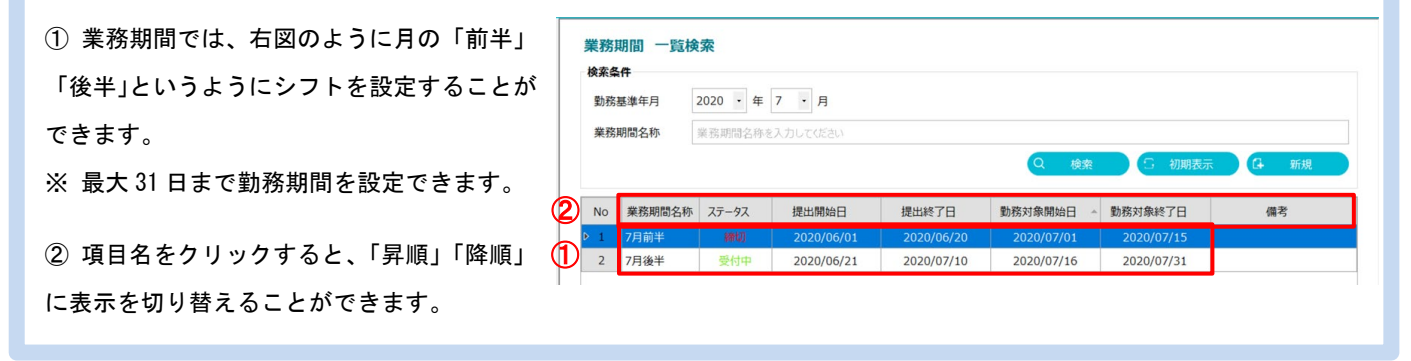

# 5 **【勤務表】**を登録します

業務期間内の勤務表を作成、登録します。 職員の雇用条件から反映、または手入力で作成できます。

5-1 | 左のメニューバーで《勤務表》を選択し、〈勤務表〉をクリックします。

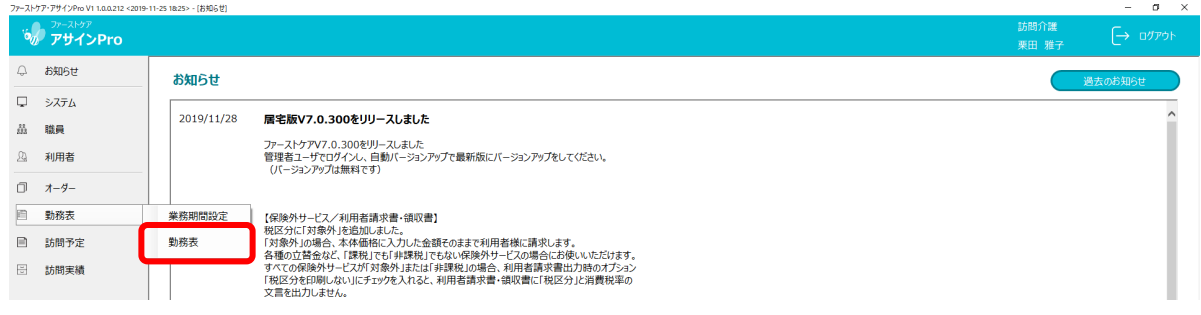

「一括」で登録する

5-2 〈勤務表〉画面が開きました。

- ① 「基準年月」の初期表示は、本日時点の年月での業務期間です。 ※その前に「訪問予定」「訪問実績」を開いていたら、そこで設定した年月/業務期間となります。 提出期間、対象期間には、業務期間として設定した内容が表示されます。
- ② [雇用条件反映]ボタンをクリックします。

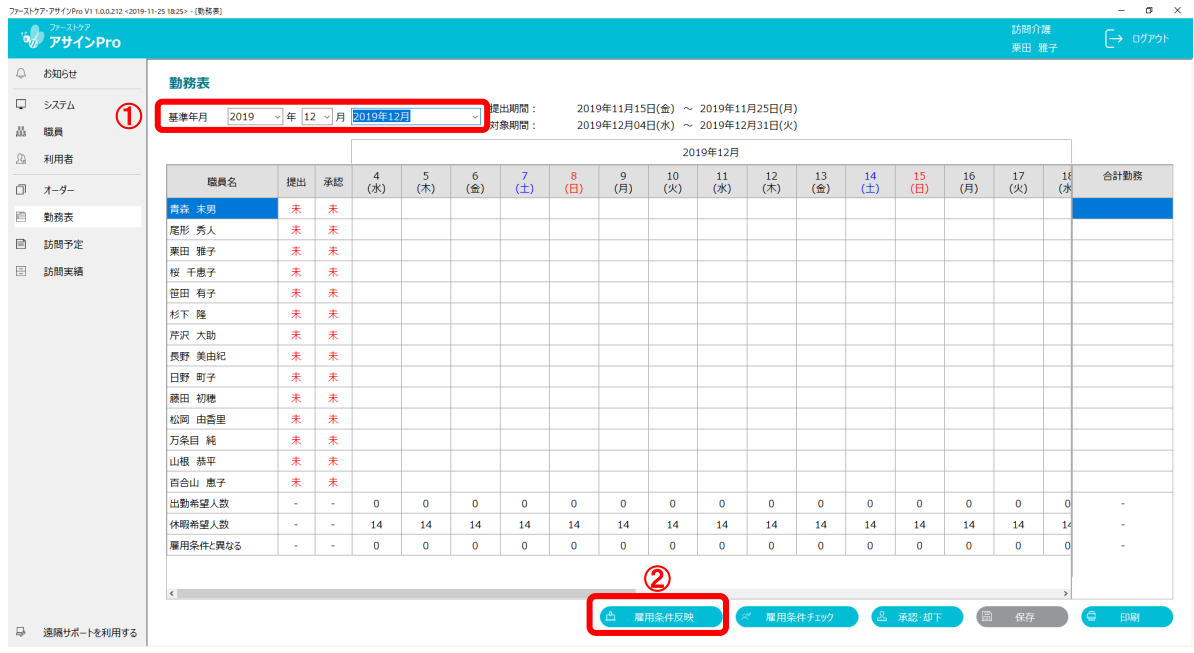

5-3 | 〈雇用条件から反映(複数選択可)〉画面が開きました。

※ 承認状況が「承認済以外のもの」が表示されます。

- ① 雇用条件から反映を行う職員行のチェックボックスをオンにします。 タイトル行のチェックボックスをオンにすると、職員全員が選択されます。
- ② [反映]ボタンをクリックします。

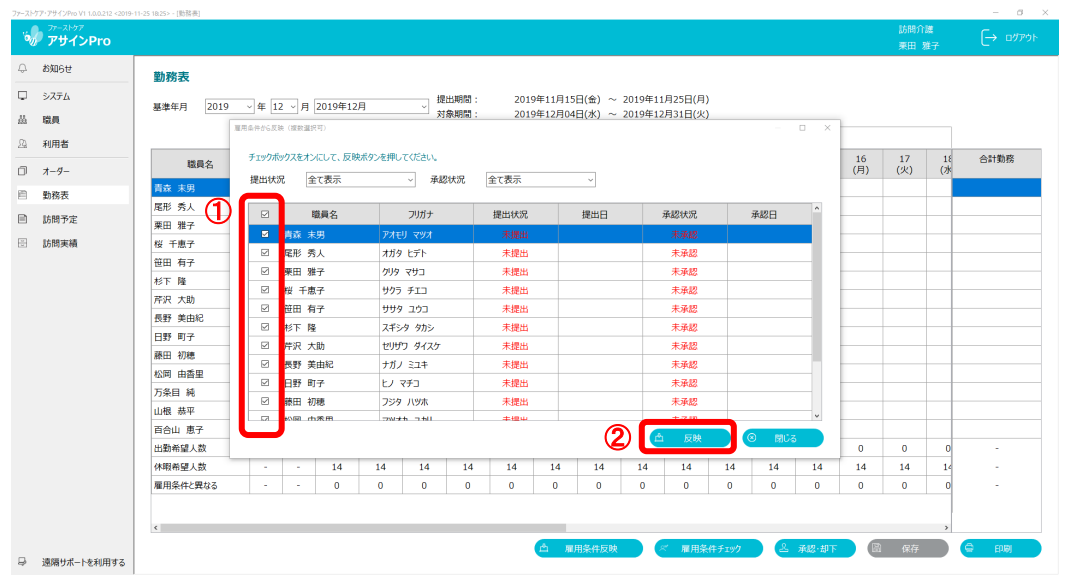

### 5-4 《勤務表》画面に雇用条件が反映されました。

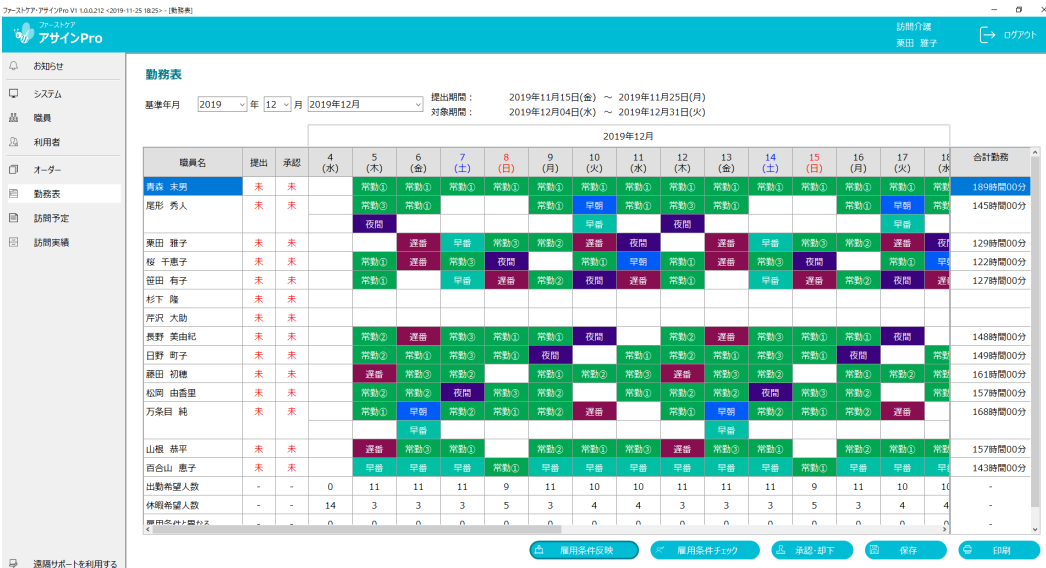

## 「個別」で登録する

5-5 編集する日時のマスをダブルクリックします。

空欄のマスを選択した場合は「勤務希望編集(新規)」、既に勤務パターンが設定されている場合は 「勤務希望編集(更新)」となります。(例は空欄のマスで「勤務希望編集(新規)」を行います。)

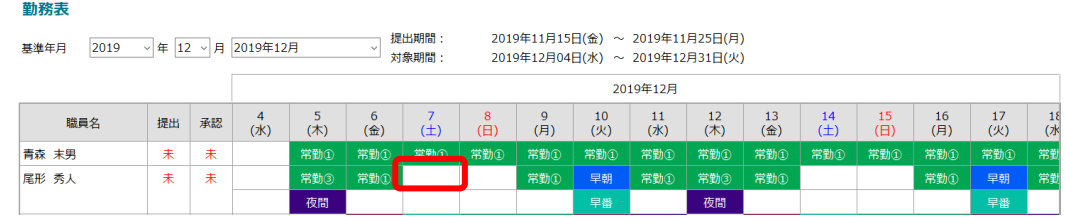

### 5-6 〈勤務希望編集 (新規)〉画面が開きました。

該当する勤務パターンアイコンをクリックします。[保存]ボタンをクリックします。 ※ 勤務パターンを変更する場合「勤務希望編集(更新)」も、操作は同じです。

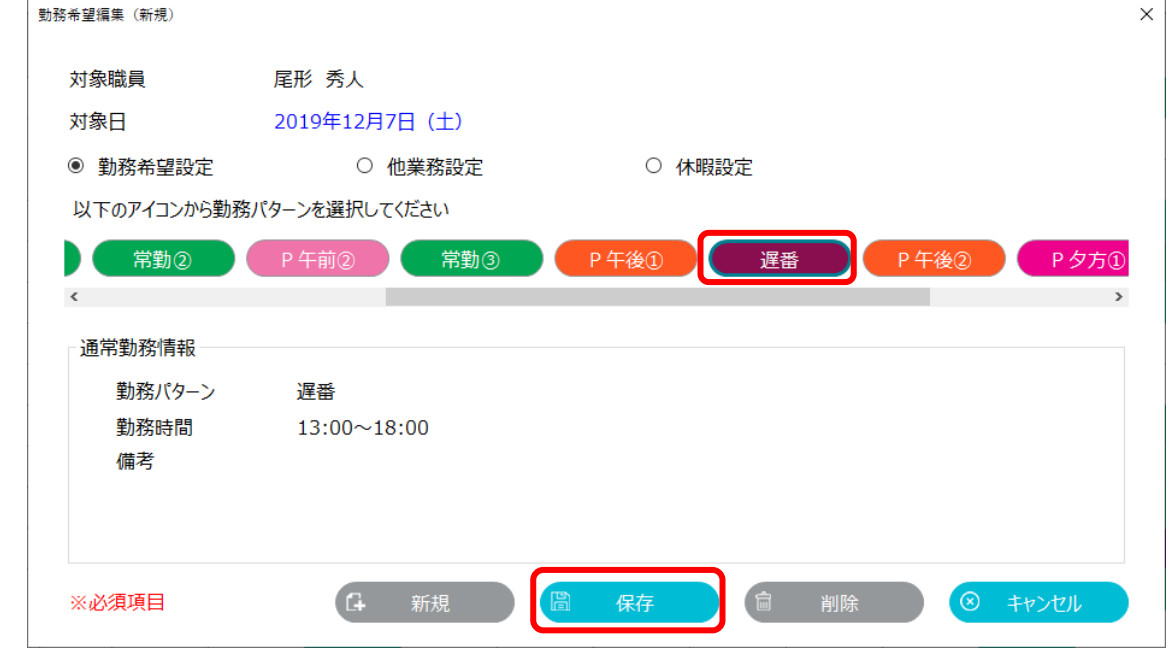

## 5-7 〈勤務表〉画面が開きました。設定内容が反映されました。

勤務表

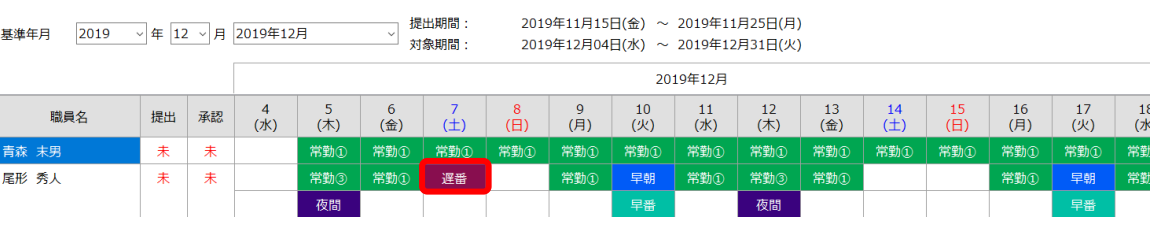

# 「一括」「個別」共通の登録作業

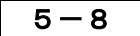

5-8 ① [雇用条件チェック]ボタンをクリックし、問題があるか確認します。

② 下記の結果内容を確認後、問題がなければ[保存]ボタンをクリックします。

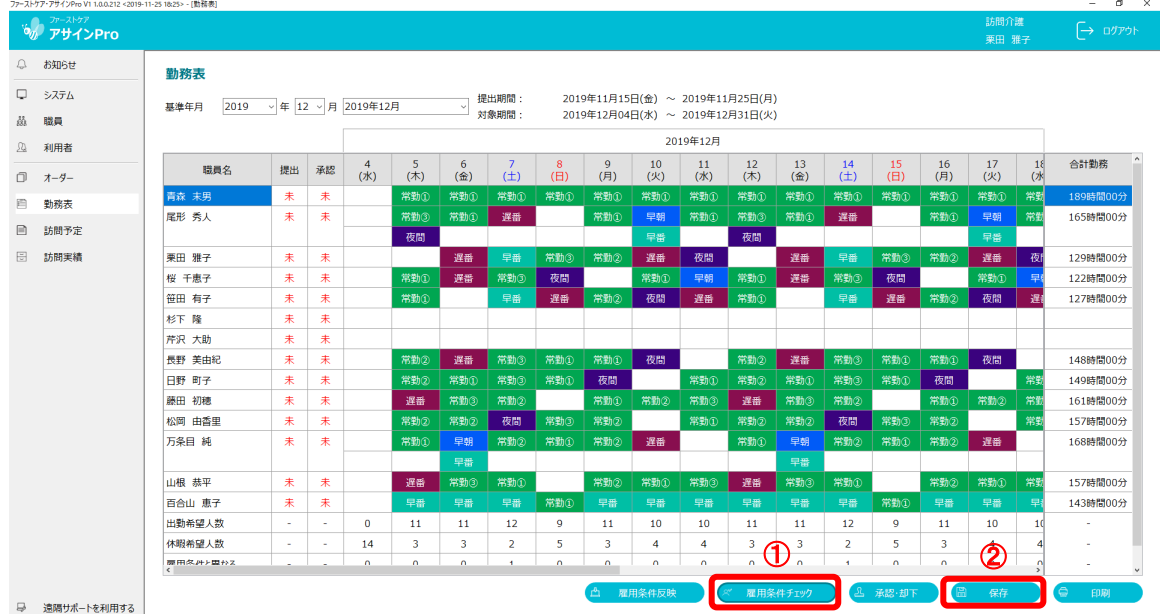

- 【 雇用条件チェック結果 】
- 1. 雇用条件またはシステム共通設定の内容を満たし問題がない場合は、下記メッセージが表示さ れます。[閉じる]ボタンをクリックします。

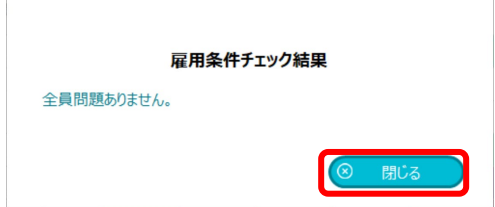

2. 雇用条件またはシステム共通設定の内容を満たさず問題がある場合は、下記メッセージが表示 されます。

[テキスト出力]することもできます。[閉じる]ボタンをクリックします。

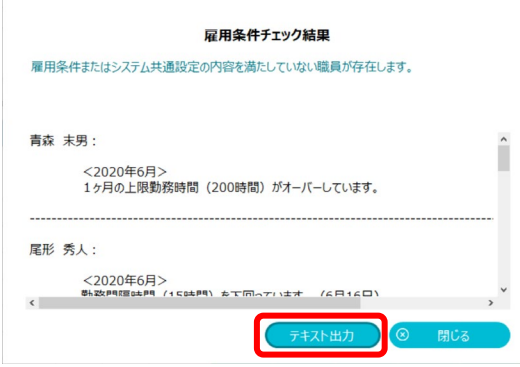

雇用条件またはシステム共通設定の内容 を確認し、勤務表を修正します。

 5-9 勤務表を「承認 or 却下」します。 [承認・却下]ボタンをクリックします。

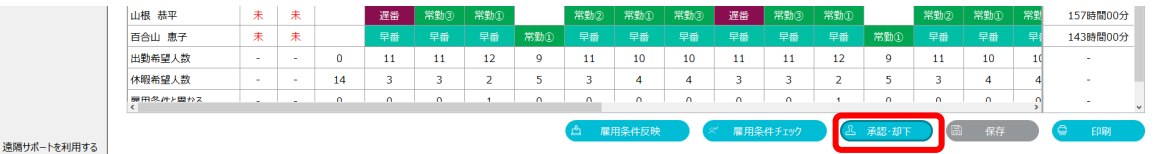

- 5-10 | 〈勤務希望 決済 (複数選択)〉画面が開きました。
	- ① 決済を行う職員行のチェックボックスをオンにします。 (タイトル行のチェックボックスをオンにすると、職員全員が選択されます。)
	- ② [承認]または[却下]ボタンをクリックします。(例では承認を行います。)

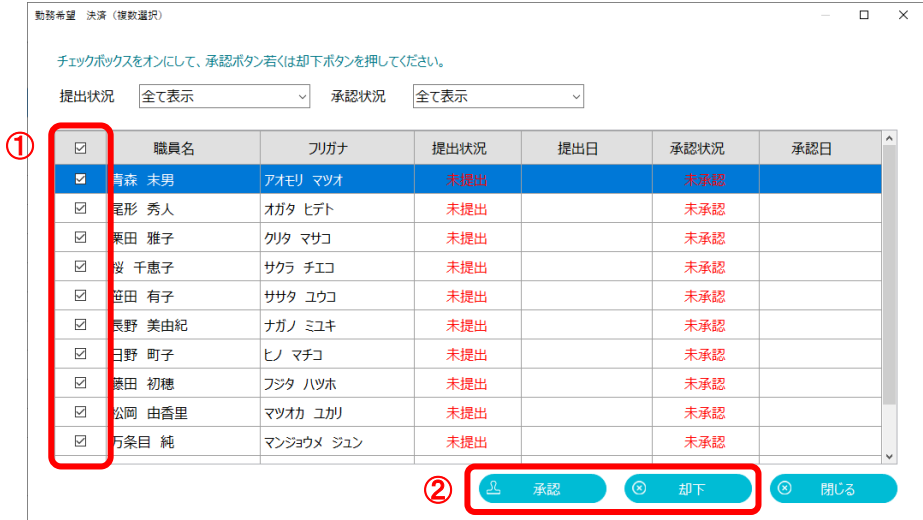

5-11 〈勤務表〉画面が開きました。承認された職員について「承認」が済になりました。

- ① [保存]ボタンをクリックします。
- ② [印刷]ボタンをクリックすると〈訪問予定表 PDF 出力〉画面が開き、選択した勤務期間・職員 を PDF で保存して印刷できます。

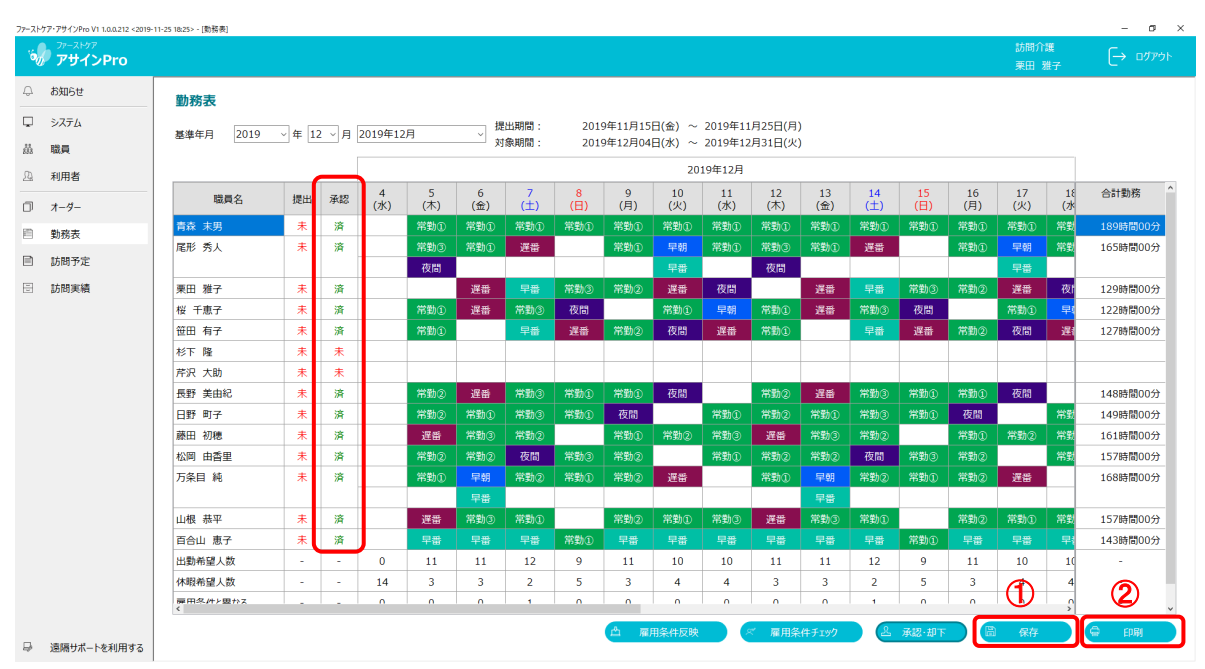

- ※ 一度承認した職員を変更するには、もう一度 5-9 操作で却下をしてから、該当職員 の勤務を変更します。
- ③ [印刷]される帳票は以下となります。

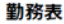

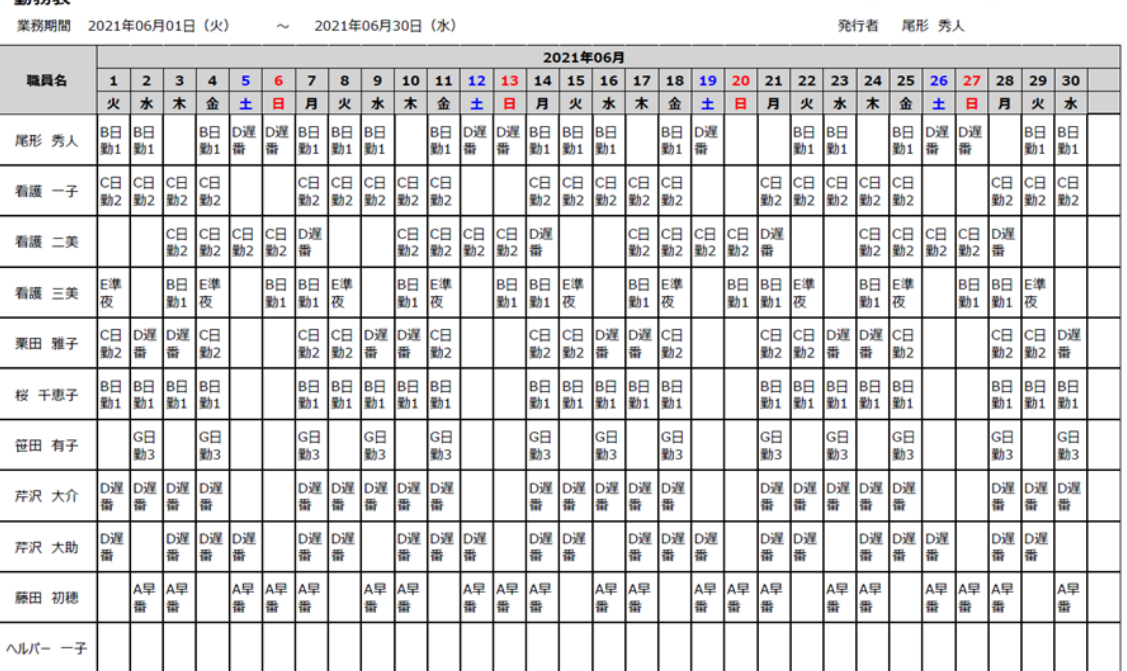

発行日時 2021年5月17日 13:51

Page 1